**Dipl.-Ing.(FH) Markus Öhlenschläger**

# Bewehrung aus der BauStatik übernehmen

### Effiziente Bewehrungsplanung mit der mb WorkSuite 2019

Die Bewehrungsplanung in ViCADo.ing erfolgt auf Grundlage von 3D-Bewehrungsobjekten. Standardaufgaben werden hierbei mit Hilfe der automatischen Bewehrung erzeugt. Alle zusätzlichen Spezialaufgaben werden über die manuelle Bewehrungseingabe gelöst. Erweitert werden die Möglichkeiten der Bewehrungserzeugung in ViCADo.ing 2019 durch die Übernahme von Bewehrungsverlegungen direkt aus Bemessungen der BauStatik.

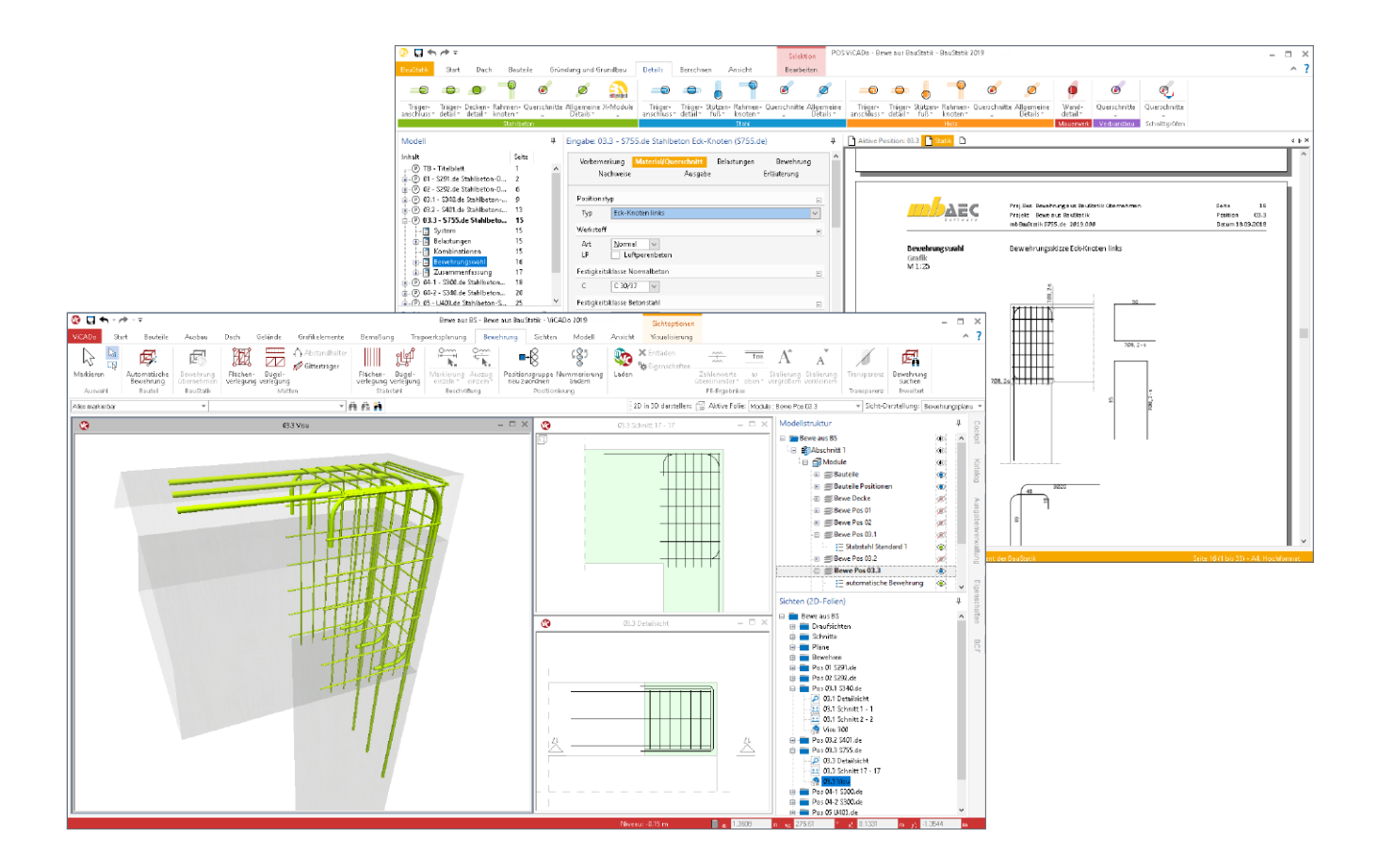

#### **Stahlbetonbemessung in der BauStatik**

Die BauStatik der mb WorkSuite ist eines der am häufigsten angewendeten Programmsysteme zur Nachweisführung und Dimensionierung von Tragwerken im Bauwesen. Täglich werden mit der BauStatik in Ingenieurbüros Tragwerke festgelegt und nachgewiesen.

Hochspezialisierte BauStatik-Module ermöglichen eine besonders effiziente Bearbeitung von statischen Aufgabenstellungen. Für die Module zur Dimensionierung von Bauteilen oder Detailpunkten aus Stahlbeton ist die Ermittlung der erforderlichen Bewehrungsmengen und -anordnungen wesentlicher Teil der Ergebnisse.

Mit der direkten Übernahme der Bewehrungsverlegungen aus einer Bewehrungswahl eines BauStatik-Moduls wird die Effizienz der Bewehrungsplanung mit der mb WorkSuite 2019 weiter gesteigert.

Nach der Bewehrungsübernahme aus der BauStatik stehen in ViCADo.ing vollwertige Bewehrungsobjekte und Verlegungen zur Verfügung. Diese werden, ebenso wie die in ViCADo generierte Bewehrung, in allen Auswertungen aufgeführt. Darüber hinaus können die vorhandenen Verlegungen individuell angepasst werden, falls z.B. die Schenkellängen oder die Randabstände verändert werden sollen.

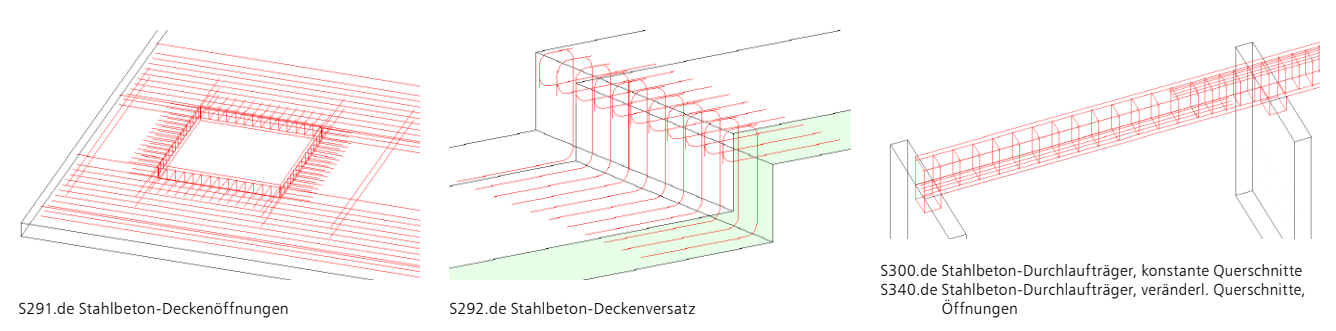

Bild 1. Beispiele für Bewehrungsübernahmen aus BauStatik-Modulen

#### **BauStatik-Module mit Übergabe der Bewehrung**

Mit der BauStatik 2019, Version 2019.000, werden für 8 Module bereits Übergaben für ViCADo.ing angeboten. Weitere Module werden um diese Übergabe ergänzt und in kommenden Patches bereitgestellt.

Übergaben sind derzeit mit den folgenden Modulen möglich:

- S291.de Stahlbeton-Deckenöffnungen
- S292.de Stahlbeton-Deckenversatz
- S300.de Stahlbeton-Durchlaufträger, konst. Querschnitte
- S340.de Stahlbeton-Durchlaufträger, veränderliche Querschnitte, Öffnungen
- S401.de Stahlbeton-Stütze, Verfahren mit Nennkrümmung
- S402.de Stahlbeton-Stütze, Verfahren mit Nennkrümmung und numerisches Verfahren
- U403.de Stahlbeton-Stütze mit Heißbemessung (Krag- und Pendelstütze)
- S755.de Stahlbeton-Rahmenknoten

#### **Übernahme aus der BauStatik durchführen**

Gestartet wird die Übernahme der Verlegungen aus der BauStatik über das Menüband-Register "Bewehrung". Im Wesentlichen besteht die Übernahme aus drei Schritten:

- 1. Auswahl der gewünschten Quell-Position
- 2. Platzierung der Bewehrung im ViCADo-Modell
- 3. Ggf. Anpassungen der übernommenen Verlegungen zur Abstimmung mit weiteren Bewehrungsobjekten

**Schritt 1: Auswahl der gewünschten Quell-Position** Nach dem Klick auf die Schaltfläche "Bewehrung übernehmen" **<sup>1</sup>** ermöglicht die Optionenleiste **2** unterhalb des Menübands die Auswahl der gewünschten Quell-Position in der BauStatik. Es werden alle Positionen des aktuellen Projektes aufgeführt, die Bewehrungsverteilungen zur Übernahme anbieten (Bild 2).

Die Option kann gestartet werden, wenn die aktive Sicht eine Draufsicht oder eine 2D-Sicht in 3D-Darstellung ist.

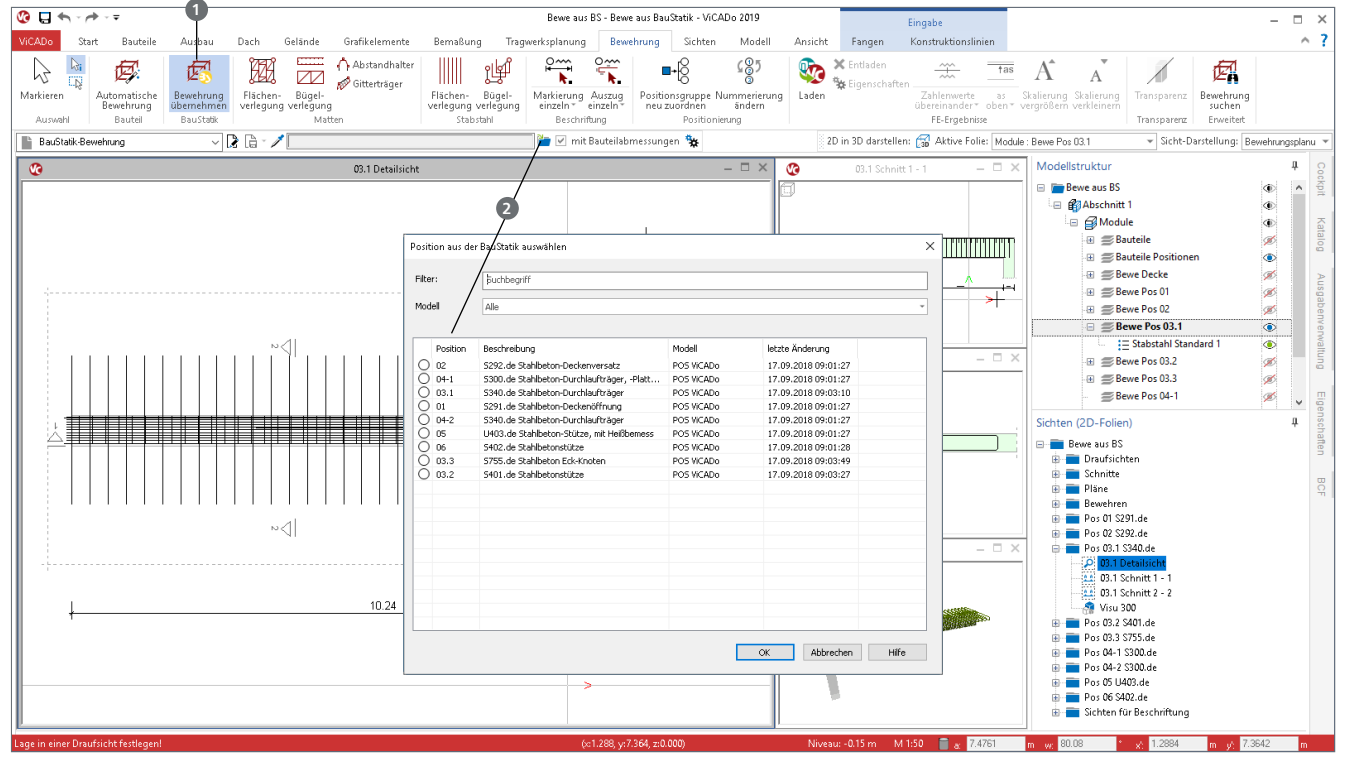

Bild 2. Durchführung der Übernahme aus der BauStatik

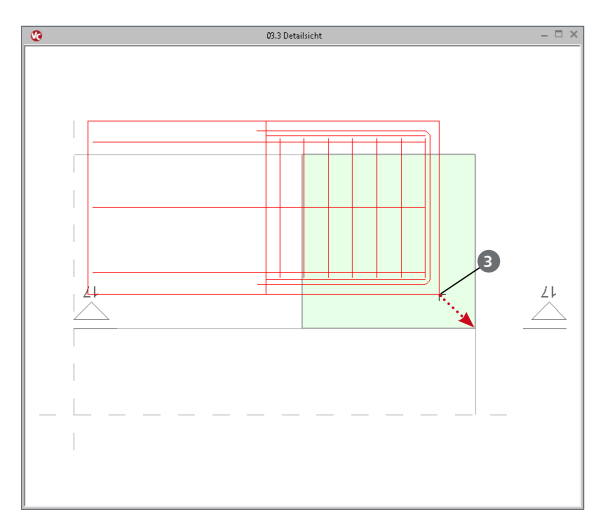

Bild 3. Führung der Bewehrung an der rechten unteren Ecke Bild 4. Vertikale Ausrichtung der Bewehrung im Schnitt

**Schritt 2: Platzierung der Bewehrung im ViCADo-Modell** a) in Draufsicht und Schnitt

Nach der Auswahl der gewünschten Position erfolgt die Platzierung im Modell. Diese beginnt in der aktiven Draufsicht mit der Festlegung der Lage im Grundriss. Über die Taste "B" kann der gewünschte Platzierungspunkt gewählt werden, die Taste "R" ermöglicht das Rotieren in 90°-Schritten. Zur leichteren Platzierung wird die Bewehrung an den Kanten **3** der bewehrten Bauteile aus der BauStatik-Position geführt.

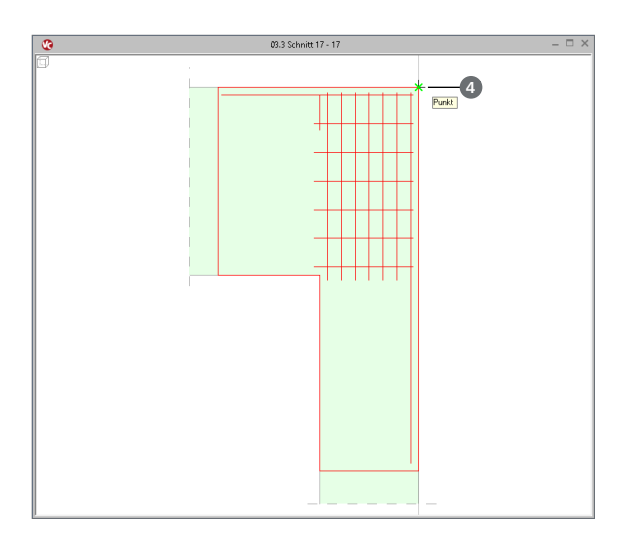

Bild 3 zeigt die Bewehrung aus dem Modul S755.de in einer Draufsicht. Geführt wird diese an der rechten unteren Ecke und wird über diese in das Modell platziert.

Zum Beenden der Platzierung wird eine geeignete Schnittsicht gewählt, um die vertikale Ausrichtung vorzunehmen (Bild 3). Auch in der Schnittsicht kann über die Taste "B" der passende Bezugspunkt **4** ausgewählt werden.

## **Planen und Bauen digital**

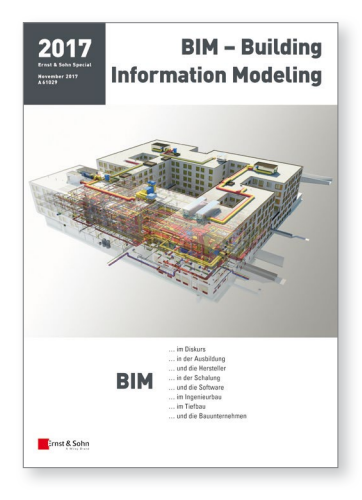

Hrsg.: Ernst & Sohn **BIM – Building Information Modeling** November 2017. 100 Seiten.

€ 25,–\* Bestell-Nr.: 2134 1716 e journal

Der Aufbau des Heftes spiegelt alle wesentlichen, aktuellen, aber auch grundsätzlichen Aspekte des Themas Digitalisierung des Baus. Dem Diskurs über das den Bau beherrschende Thema wird breiter Raum gegeben.

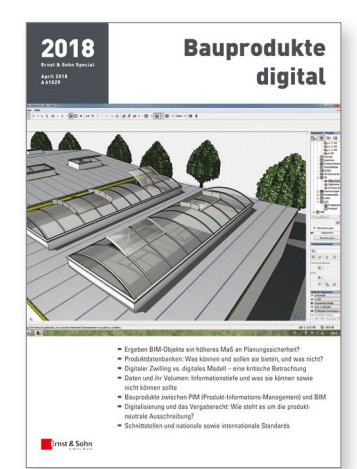

Ernst & Sohn A Wiley Brand

Hrsg.: Ernst & Sohn **Bauprodukte digital** April 2018. 100 Seiten. € 25,–\* Bestell-Nr.: 2134 1808 Auch als ejournal erhältlich

Das neue Heft von Ernst & Sohn, Bauprodukte digital wird sich, in enger Zusammenarbeit mit products for BIM, diesem spannenden Feld, das kein Spannungsfeld sein muss …, widmen.

#### **Online Bestellung: www.ernst-und-sohn.de/planenbauendigital**

#### **Ernst & Sohn**

Verlag für Architektur und technische Wissenschaften GmbH & Co. KG

Kundenservice: Wiley-VCH Boschstraße 12 D-69469 Weinheim

Tel. +49 (0)800 1800-536 Fax +49 (0)6201 606-184 cs-germany@wiley.com

\* Der €-Preis gilt ausschließlich für Deutschland. Inkl. MwSt. und Versandkosten. Irrtum und Änderungen vorbehalten. 1077166\_dp

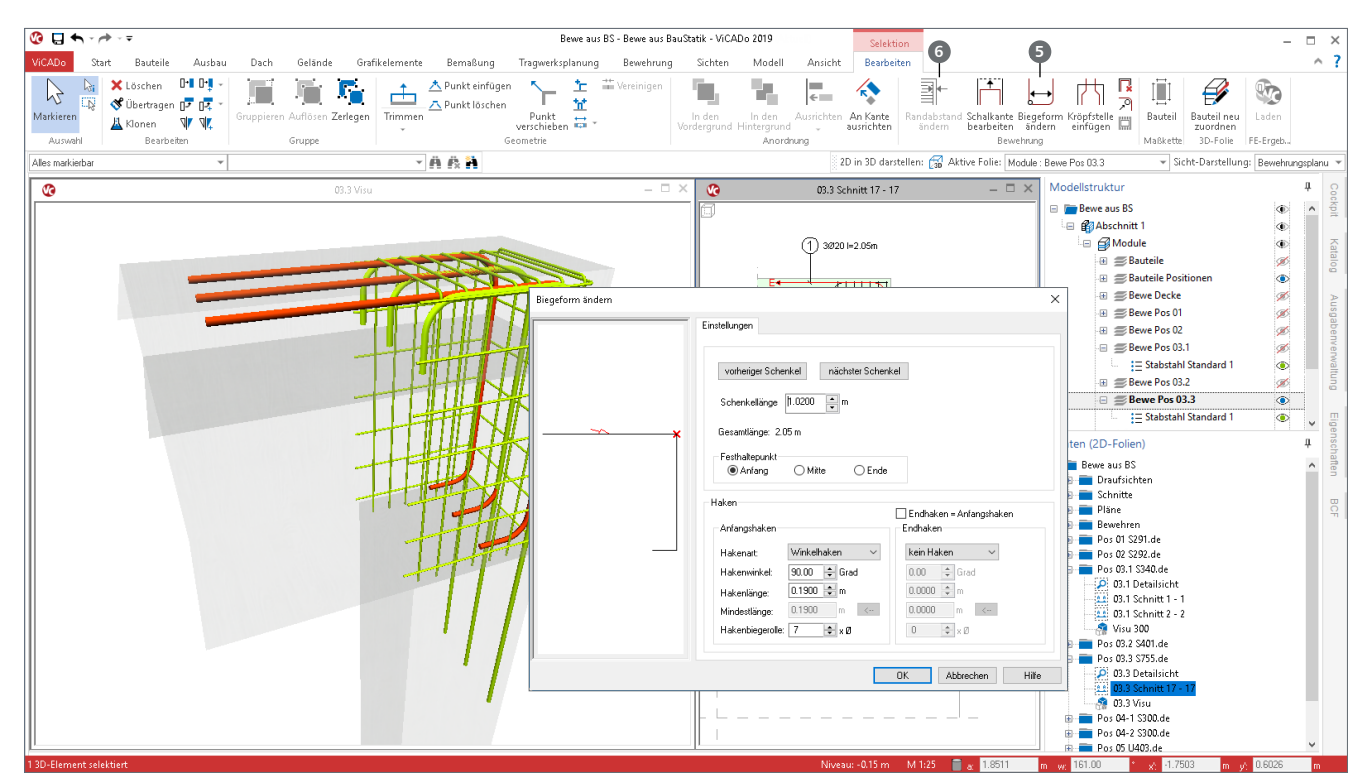

Bild 5. Geometrische Anpassung der Schenkellänge

#### b) Sicht in 3D-Darstellung

Alternativ zur Platzierung in Draufsicht und Schnitt kann die Bewehrung auch in eine Sicht platziert werden, in der das Modell 3D dargestellt wird (Bild 6). Hierbei erfolgt die Platzierung über einen Klick. Die Auswahl des Bezugspunktes erfolgt auch hier mit der Taste "B", wobei Punkte um den 3D-Körper ausgewählt werden können.

#### **Schritt 3: Anpassung der Bewehrungsobjekte**

Die Abmessungen der Bewehrungsobjekte und Verlegungen werden geometrisch durch Bauteilabmessungen in der BauStatik sowie durch die Nachweise innerhalb der Berechnung festgelegt.

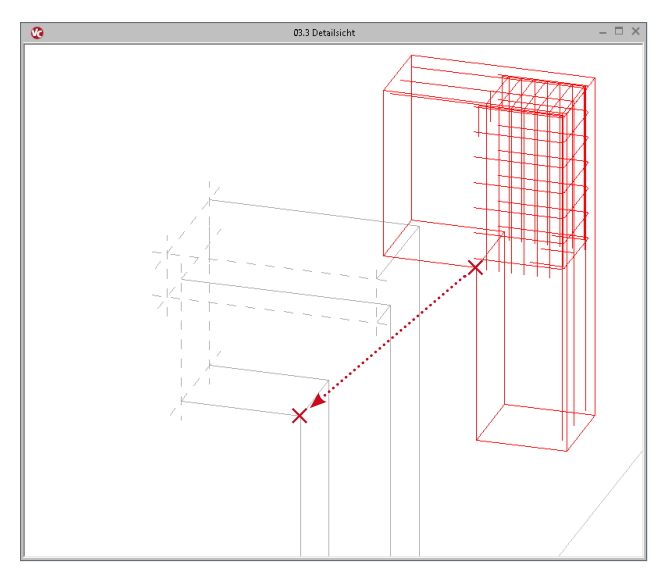

Bild 6. Platzierung in Sicht in 3D-Darstellung

Nach abgeschlossener Platzierung können alle ggf. notwendigen Anpassungen vorgenommen werden (Bild 5), z.B. Vereinheitlichen bzw. Vereinfachen von Schenkellängen **5** oder das Anpassen der Betondecken **6** zum Angleichen an zusätzlich in ViCADo modellierte manuelle Bewehrung.

#### **Fazit**

Mit der Übernahme von Bewehrungsverlegungen direkt aus der Nachweisführung der BauStatik bietet ViCADo.ing einen weiteren, einzigartigen Zeitvorteil bei der Bewehrungsplanung. Mühsames Übertragen von einzelnen Werten entfällt. Mit einem Klick werden alle notwendigen Biegeformen von komplexen Detailnachweisen sicher in das ViCADo-Modell übertragen.

Dipl.-Ing.(FH) Markus Öhlenschläger mb AEC Software GmbH mb-news@mbaec.de